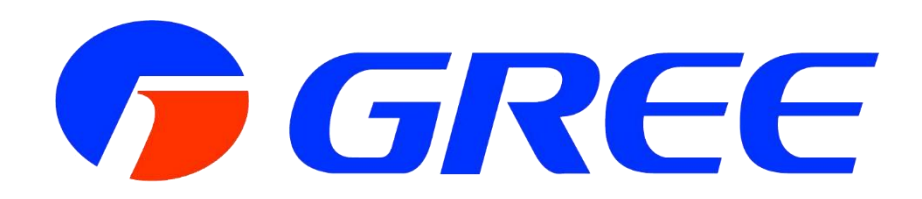

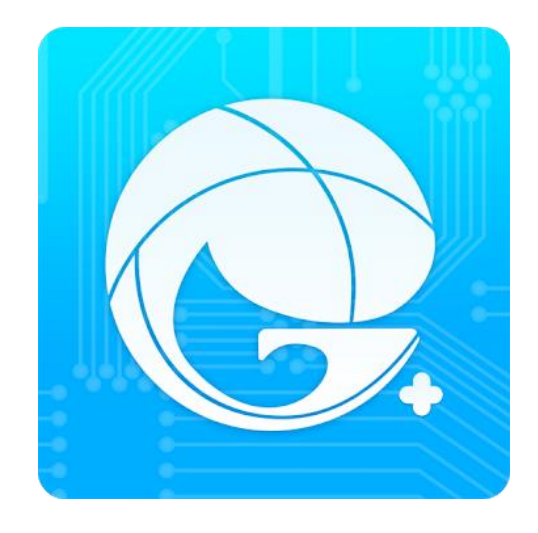

# UPUTSTVO ZA KORISNIKA

## Gree WiFi Smart

Hvala Vam što ste se odlučili za kupovinu našeg proizvoda Za pravilno funkcionisanje, molimo Vas da pažljivo pročitate i čuvate ovo uputstvo.

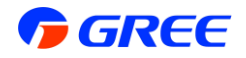

#### **Uputstvo za upotrebu**

### **Preuzimanje i instalacija aplikacije**

Skenirajte sledeći QR kod Vašim Android smart telefonom i preuzmite aplikaciju **Gree+**.

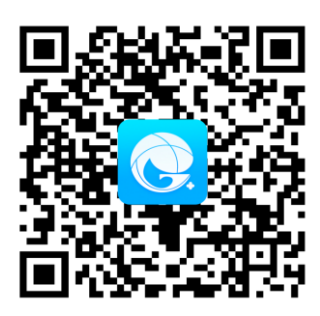

Korisnici iOS sistema mogu da pronađu Gree Smart aplikaciju u Apple prodavnici i da preuzmu Apple verziju aplikacije.

Instalirajte aplikaciju sledeći njena uputstva. Kada se instalacija uspešno završi, na početnoj stranici Vašeg pametnog telefona će Vam se pojaviti ikonica **Gree+**.

**Korak 1**: Pokrenite GREE+ aplikaciju. Klikom na "**SING UP**" započinjete proces registracije i ulazite na sledeći prozor u kom upisujete redom svoje željeno korisničko ime (user name), elektronsku adresu (e-mail), željenu lozinku (password) i regiju (za naše područje biramo EVROPA).

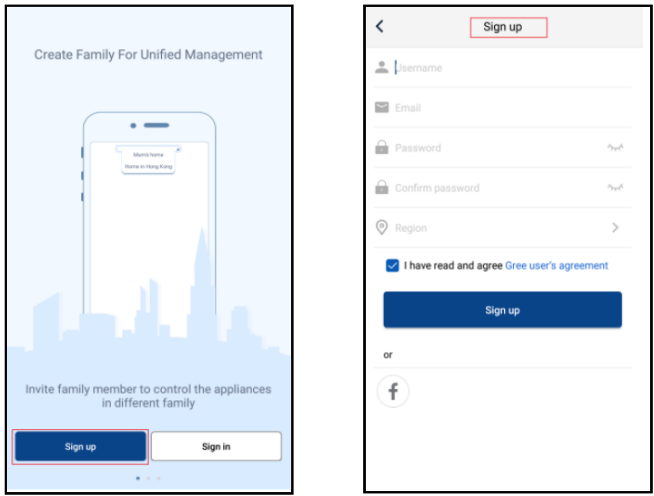

Ukoliko ste već registrovani možete se prijaviti preko početne stranice, klikom na sliku u gornjem levom uglu i uneti podatke

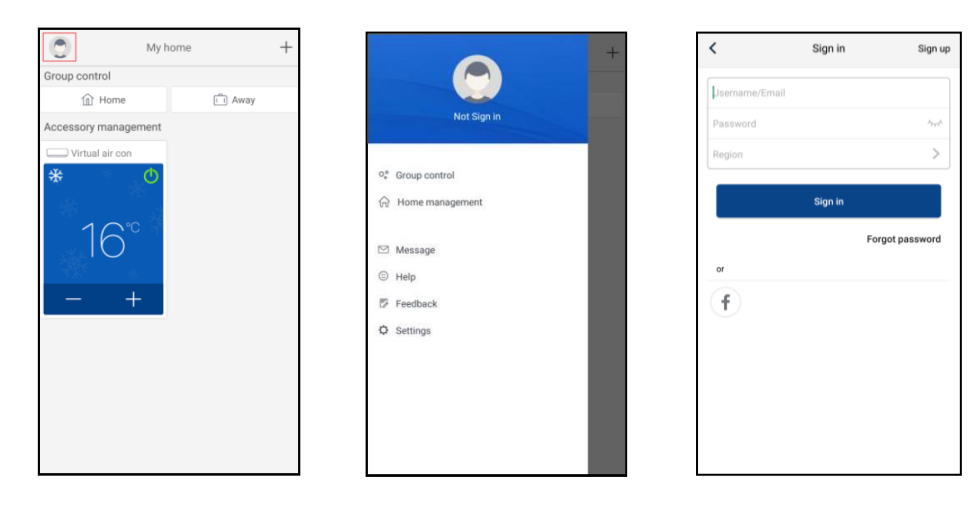

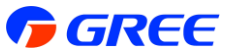

Klikom na "+" u gornjem desnom uglu na početnoj stranici, otvara se novi prozor za dodavanje odgovarajućeg uređaja.

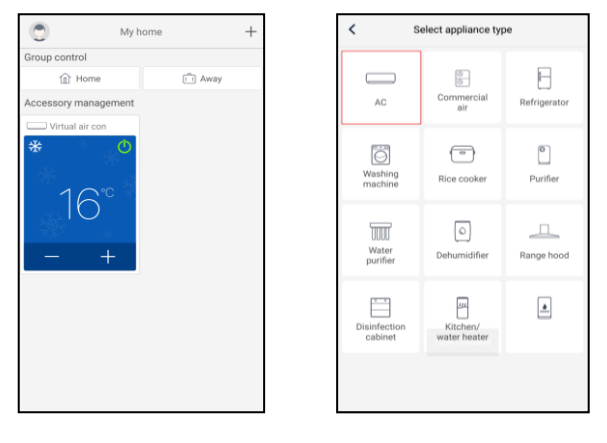

Nakon odabira AC (klima uređaj) potrebno je resetovati klima uređaj kako bi se stavio u režim za uparivanje. Možete odabrati razne metode za resetovanje u skladu sa potrebom ili modelom uređaja koji posedujete. Aplikacija obezbeđuje odgovarajuća uputstva za različite metode.

Napomena: Proces dodavanja uređaja mora biti završen u roku od 2 min inače će biti potrebno ponovo resetovati uređaj.

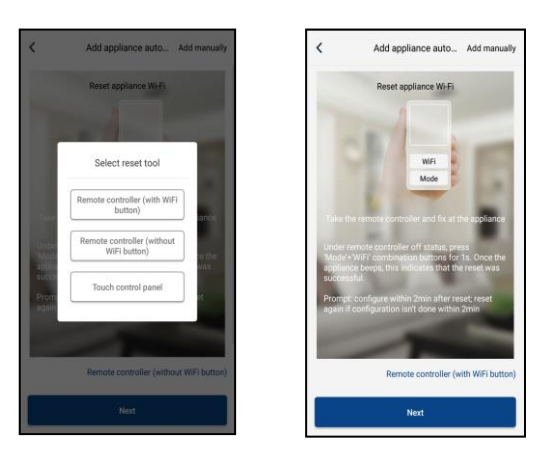

Postoje 3 metode za resetovanje.

- **slika 1** Preko panela osetljivog na dodir (touch) za uređaje koji ne koriste daljinski upravljač
- **slika 2** Preko daljinskog upravljača koji ima WiFi taster, pritisnuti **WiFi + Mode istovremeno 1 do 2 sekunde**, čuće se jedan zvuk "bip" i uređaj je uspešno resetovan.
- **slika 3** Preko daljinskog upravljača koji nema WiFi taster, pritisnuti **Turbo + Mode istovremeno 10 sekundi**, čuće se jedan zvuk "bip" i uređaj je uspešno resetovan.

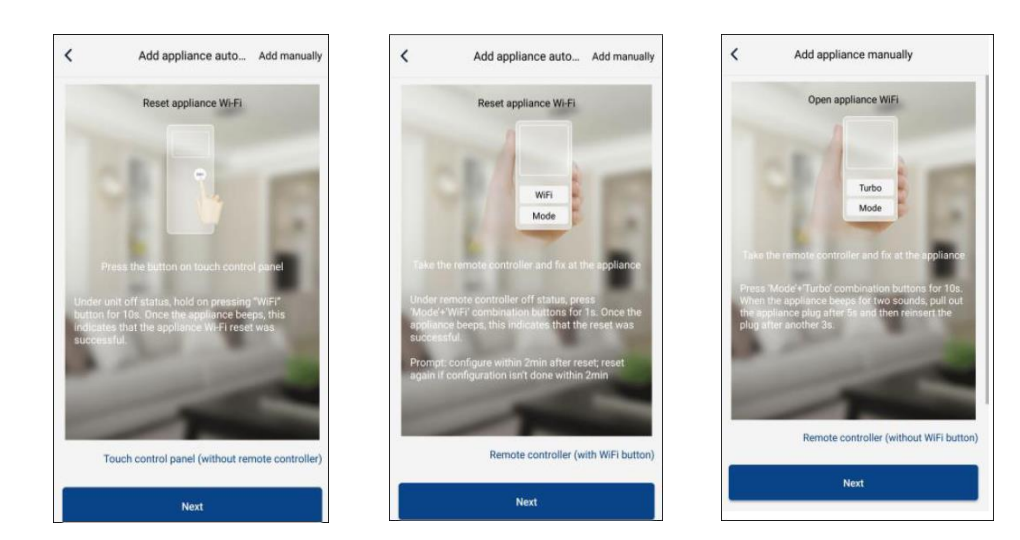

Strana **3** od **5**

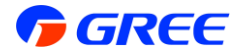

Nakon uspešnog resetovanja uređaja sledeći korak je prijava na WiFi ruter.

Potrebno je da pronađete naziv Vaše mrežu ruter i unesete lozinku za pristup ruteru u polje WiFi password.

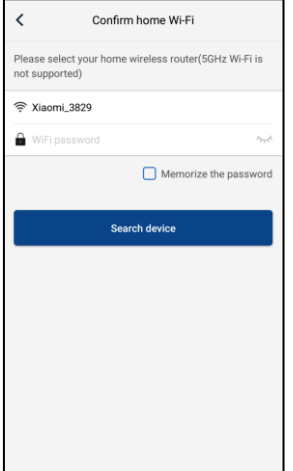

Sledeći korak je automatski metod dodavanja uređaja. U ovom koraku bi trebalo automatski da se pronađe uređaj, u slučaju da uređaj ne može se doda automatski potrebno je da isključite uređaj pa da ga ponovo uključite.

Nakon toga odaberite opciju "Dodaj uređaj ručno" (Add appliance manually), izvršite odgovarajuće podešavanje ili uradite prethodne korake ispočetka.

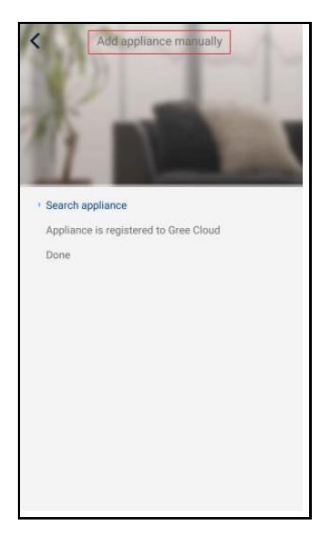

Nakon toga sledi informacija o uspešnom završetku konfiguracije WiFi i vraćanje na početni ekran

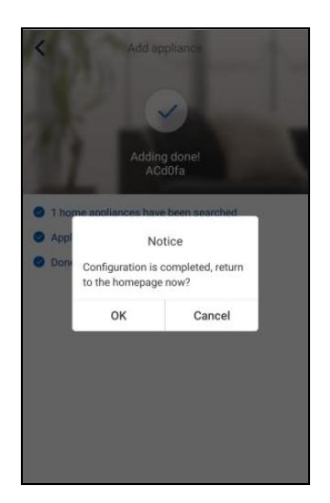

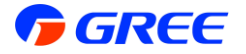

#### **Podešavanje rada uređaja**

Na početnom ekranu klikom na uređaj otvara se mogućnost da se podese razne metode rada uređaja, kao što su: režim rada, brzina ventilatora, temperatura i mnoge druge opcije kao i na daljinskom upravljaču.

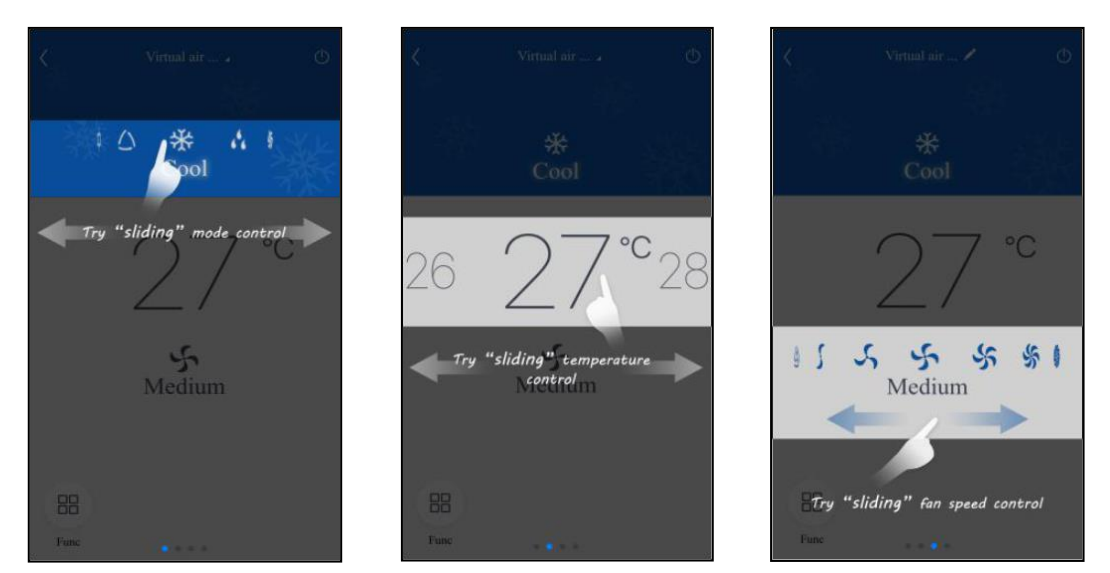

Ekskluzivni uvoznik

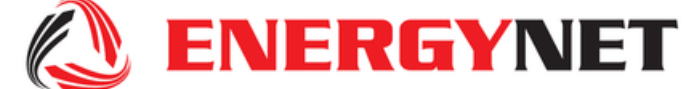

011/6555-200 [info@energynet.rs](mailto:info@energynet.rs) [servis@energynet.rs](mailto:servis@energynet.rs) [www.energynet.rs](http://www.energynet.rs/)

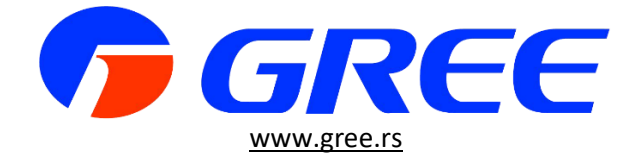

Strana **5** od **5**